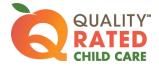

## PORTFOLIO AND PRE-OBSERVATION INFORMATION SUBMISSION CHECKLIST

If you are assisting providers with completing the portfolio and pre-observation submission process, make sure you review the following information and provide guidance.

| Add a<br>checkmark<br>(√) once<br>completed | STEP ONE                                                                                                    |       |
|---------------------------------------------|----------------------------------------------------------------------------------------------------|-------|
|                                             | Review the following:                                                                                                    | NOTES |
|                                             | If the portfolio is for a small center (licensed for 18 or fewer<br>children), go to Standard One: Indicator 2 Classroom<br>Information. Identify if the children are cared for in one space<br>with mixed ages (FCCERS), or if there are separate self-<br>contained classrooms (ITERS/ECERS).Staff information and classroom assignments in Standard One<br>are reviewed to make sure they are current and correct. This<br>information will carry over into the pre-observation screens;<br>however, any new teacher information added to the pre- |       |
|                                             | observation screen will not carry back over to the portfolio.Read all information in the portfolio submission box. Does the<br>provider understand they have 10 days to complete the<br>submission process?                                                                                                    |       |
|                                             | Explain what will happen if the portfolio type is a Request for<br>Reassessment or Required Reassessment and is not<br>submitted within the 10 calendar days. Share the <u>Impact</u><br>Flowchart if required.                                                                                                    |       |
|                                             | Click "Ready to Submit" – At this point, the portfolio has not been submitted.                                                                                                    |       |
|                                             | The information in the portfolio becomes "read-only" as soon<br>as the "Ready to Submit" button is selected. <b>THE PORTFOLIO</b><br><b>IS NOT SUBMITTED UNTIL THE PRE-OBSERVATION SCREENS</b><br><b>ARE COMPLETE AND SUBMITTED.</b>                                                                                                    |       |
|                                             | STEP TWO                                                                                                    |       |
|                                             | Select Blackout Dates                                                                                                    | NOTES |
|                                             | Read the Pre-Observation Information Screen details.                                                                                                    |       |
|                                             | Click on the "Blackout Days" Tab on the left of the screen. The calendar interface shows the window in which the observation will be eligible to occur.                                                                                                    |       |
|                                             | The provider can select up to 5 blackout days by clicking on<br>the green dates on the calendar. The dates will turn red. Click<br>on a red date to de-select and choose another date.                                                                                                    |       |
|                                             | If no blackout dates are requested, click the box above the calendars.                                                                                                    |       |
|                                             | In the comment box, indicate any GA's Pre-K closure dates.                                                                                                    |       |

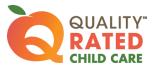

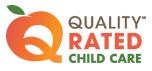

| following formats are acceptable for uploading: JPG, PNG, and PDF.  |       |
|---------------------------------------------------------------------|-------|
| <br>Click on the "Choose File" button to search for the location of |       |
| the saved folder and file for each classroom.                       |       |
| <br>Select the file and add a description if desired. Select the    |       |
| "Upload Button" to attach the file to the classroom.                |       |
| Check the box when all the required information for each            |       |
| classroom has been provided. If necessary, uncheck the box          |       |
| to make changes.                                                    |       |
| Stand-Alone School Age Only Portfolio: click on the                 |       |
| description that best describes the program setting.                |       |
| STEP SIX                                                            |       |
| Submit Pre-Observation Form                                         | NOTES |
| <br>Confirm green checkmarks beside the Blackout Days and           |       |
| Classroom Details Tabs to the left of the screen.                   |       |
| Click the "Submit Pre-Observation Form" button at the top of        |       |
| <br>the screen.                                                     |       |
| Read the Form Submission screen and ensure the provider             |       |
| understands that if they continue at this point their portfolio     |       |
| and pre-observation information will be submitted and               |       |
| <br>cannot be returned.                                             |       |
| Click the "Submit Pre-Observation and Portfolio" button.            |       |
| The provider will immediately receive a notification email          |       |
| stating the portfolio has been submitted and received.              |       |
| STEP SEVEN                                                          |       |
| Notification of Assignment and Observation Windows                  | NOTES |
| A Quality Rated Manager will make the assignment to an              |       |
| <br>assessor team.                                                  |       |
| The provider will receive an email informing them that the          |       |
| assignment has been made to an assessor team. They will             |       |
| also be notified of the 90-day deadline window, the <u>What to</u>  |       |
| Expect on the Day of the Observation handout will be                |       |
| attached, and they will be notified that a follow-up email will     |       |
| be sent when the assessor team has scheduled the                    |       |
| <br>observation.                                                    |       |
| The assessor team schedules the observation on their next           |       |
| available date and the provider receives an email notifying         |       |
| them of the 30-day window in which the observation will occur.      |       |
| 00001.                                                              |       |